# COMPUTER AND NETWORK SECURITY PRINCIPLES

# **PROJECTS**

| Project 1.1 | Identifying and | Analyzing Risk |
|-------------|-----------------|----------------|
|-------------|-----------------|----------------|

- Project 1.2 Installing Windows XP Professional
- Project 1.3 Installing Windows Server 2003
- Project 1.4 Using Microsoft Security Baseline Analyzer
- Project 1.5 Viewing Local Security Policy
- **Project 1.6** Creating a Written Security Policy

| Project 1.1      | Identifying and Analyzing Risk                                                                                                    |
|------------------|----------------------------------------------------------------------------------------------------|
| Overview         | In this project, you analyze a scenario, identify assets, vulnerabilities, and threats. Next you will calculate risk. You will use the STRIDE threat model to identify potential threats. The STRIDE threat model categorizes threats as follows: |
|                  | ▲ Spoofing identifies                                                                                                    |
|                  | ▲ Tampering with data                                                                                                    |
|                  | ▲ Repudiation                                                                                                    |
|                  | ▲ Information disclosure                                                                                                    |
|                  | ▲ Denial of service                                                                                                    |
|                  | ▲ Elevation of privilege                                                                                                    |
|                  | You will use the DREAD methodology of assessing risk. The DREAD methodology takes into account:                                                                                                    |
|                  | ▲ Damage potential                                                                                                    |
|                  | ▲ Reproducibility                                                                                                    |
|                  | ▲ Exploitablity                                                                                                    |
|                  | ▲ Affected users                                                                                                    |
|                  | ▲ Discoverability                                                                                                    |
|                  | After the analysis is complete, you will use the following formula to                                                                                                    |
|                  | calculate the risks:                                                                                                    |
|                  | ▲ Risk = Asset x Vulnerability x Threat                                                                                                    |
| Outcomes         | After completing this project, you will know how to:                                                                                                    |
|                  | ▲ identify assets                                                                                                    |
|                  | ▲ Perform qualitative risk analysis                                                                                                    |
| What you'll need | To complete this project, you will need:                                                                                                    |
|                  | ▲ the worksheet below                                                                                                    |
| Completion time  | 30 minutes                                                                                                    |
| Precautions      | N/A                                                                                                    |

# Scenario:

Busicorp provides a variety of services to small business, including accounting services, advertising services, and web development.

Busicorp allows small business to e-mail accounting records or to upload them to an FTP site. Records are stored in various formats that can be input into Busicorp's accounting software. The accounting software stores records in a Microsoft SQL Server database.

The web development team uses Visual Studio 2005 to build ASP.NET web applications and FrontPage 2005 to build simple informational websites. Developers on the team use either FrontPage or ASP.NET, but not both. Currently all web developers are running Windows XP Professional with Service Pack 2 and Internet Information Services. Customers send the information for their websites through e-mail and also meet with a web designer in person. The web designer has a laptop computer and a USB drive for transferring larger files from the customer's computers. The advertising services team members also have laptop computers. They meet with customers in person to obtain information and to present ideas. Customer contact and billing information is stored in a SQL Server database.

Busicorp's network is a wired LAN with a wireless access point. The laptop computers connect to the network using the wireless access point. The network is an Active Directory domain. The domain controller, the database server, and the e-mail server are located in the IT manager's cubicle. Busicorp has a server with a public IP address that is used as both web server and an FTP server.

# ■ PART A: Identify assets

| 1. | Identify the company's hardware assets:      |
|----|----------------------------------------------|
|    |                                              |
|    |                                              |
| 2. | Identify the company's data assets:          |
|    |                                              |
|    |                                              |
| 3. | Which data assets must be kept confidential? |
|    |                                              |
|    |                                              |
|    |                                              |

| 4. Which data assets must be pro                                                                                                    | tect from attacks                                            | s against integrity?             |  |
|----------------------------------------------------------------------------------------------------|--------------------------------------------------------------|----------------------------------|--|
| 5. What is the impact of a denial                                                                                                    | -of-service attack                                           | c on the domain controller?      |  |
| 6. On a scale of 1 (lowest) to 5 (lowest) Table 1-1: Asset Ranking                                                                                        | highest), rank the                                           | e following assets in Table 1-1: |  |
| Asset                                                                                                    | Rank                                                         |                                  |  |
| Customer accounting data                                                                                                    |                                                              |                                  |  |
| Customer billing data                                                                                                    |                                                              |                                  |  |
| Customer advertising materials                                                                                                    |                                                              |                                  |  |
| Customer web applications                                                                                                    |                                                              |                                  |  |
| User names and passwords                                                                                                    |                                                              |                                  |  |
| Web/FTP server                                                                                                    |                                                              |                                  |  |
| Domain controller                                                                                                    |                                                              |                                  |  |
| <ul> <li>PART B: Identify and ra</li> <li>Five vulnerabilities are listed potential impact on the compa</li> <li>Table 1-2: Vulnerability Rank</li> </ul> | in Table 1-2. Ra<br>ny. (1 is very litt                      |                                  |  |
| Vulnerability Rank                                                                                                    |                                                              |                                  |  |
| A web designer could lose a USB                                                                                                    | drive.                                                       |                                  |  |
| The FTP server allows for weak passwords.                                                                                                    |                                                              |                                  |  |
| Data is transferred to the FTP serv                                                                                                    | Data is transferred to the FTP server in clear text.         |                                  |  |
| The company does not train users                                                                                                    | The company does not train users on security best practices. |                                  |  |
| The servers are not in a locked room.                                                                                                    |                                                              |                                  |  |
|                                                                                                    |                                                              |                                  |  |

Network Security Fundamentals Project Manual

|     | company.                                                                                                    |                                                          |                                                  |
|-----|----------------------------------------------------------------------------------------------------|----------------------------------------------------------|--------------------------------------------------|
|     | PART C: Identify and                                                                                                    | rank threats                                             |                                                  |
| 1.  |                                                                                                    | t for each category in the o 5 (where 1 is least likely) | e STRIDE threat model and rank its in Table 1-3. |
| Та  | ble 1-3: Threat Ranking                                                                                                    |                                                          |                                                  |
| Ca  | tegory                                                                                                    | Threat                                                   | Rank                                             |
| Sp  | oofing identities                                                                                                    |                                                          |                                                  |
| Ta  | mpering with data                                                                                                    |                                                          |                                                  |
| Re  | pudiation                                                                                                    |                                                          |                                                  |
| Inf | Formation disclosure                                                                                                    |                                                          |                                                  |
| De  | nial of service                                                                                                    |                                                          |                                                  |
| Ele | evation of privilege                                                                                                    |                                                          |                                                  |
| 2.  | 2. Using the ranks you provided in parts A, B, and C, calculate the risk of a user leaving a USE drive at a customer's location. The USB drive has data from another customer on it. The customer where the drive was left replaces the data before returning the USB drive. |                                                          |                                                  |
| 3.  |                                                                                                    | ded in parts A, B, and C, c ain controller and unpluggir | calculate the risk of an attacker gaining ag it. |
| 4.  | 4. Using the ranks you provided in parts A, B, and C, calculate the risk of an attacker obtaining customer accounting data from the FTP site using a dictionary attack to determine the customer's password.                                                                 |                                                          |                                                  |

| Project 1.2      | Installing Windows XP Professional                                                                                                    |
|------------------|----------------------------------------------------------------------------------------------------|
| Overview         | You will use Windows XP Professional for the projects in this book as a client. In this project, you will install Windows XP Professional on one of your computers.                                                                           |
| Outcomes         | After completing this project, you will know how to:                                                                                                    |
|                  | ▲ install Windows XP Professional                                                                                                    |
|                  | ▲ view some default security settings                                                                                                    |
| What you'll need | To complete this project, you will need:                                                                                                    |
|                  | ▲ a working computer                                                                                                    |
|                  | ▲ a Windows XP Professional installation CD-ROM                                                                                                    |
| Completion time  | 60 minutes                                                                                                    |
| Precautions      | This lab assumes you are installing Windows XP Professional on a computer without an operating system. It also assumes the computer is on a network with a shared Internet connection. (You will need the Internet connection in Project 1.4) |
|                  | If you are deploying this computer as part of a larger classroom network, your instructor will provide you with alternate instructions for configuring network parameters.                                                                    |
|                  | If you are adding the computer to an existing network, you must review the project steps with your network administrator. Your network administrator may need to make changes or additions to the installation instructions.                  |

### ■ PART A: Install Windows XP Professional

Complete the following steps to install Windows XP Professional. These steps assume that there is no operating system currently installed on the computer. You may not understand some of the prompts during installation, but just follow the specific installation instructions provided here.

- 1. Insert the Windows XP Professional installation CD-ROM in the computer's CD-ROM drive, restart your computer, and then boot from the installation CD. With most computers, you will see a prompt to **Press any key to boot from CD**. Press any key when prompted.
- 2. When the **Welcome to Setup** screen appears, press **Enter** to start the installation (Figure 1-1).

```
Welcome to Setup.
 This portion of the Setup program prepares Microsoft(R) Windows(R) XP to run on your computer.

    To set up Windows XP now, press ENTER.

        To repair a Windows XP installation using Recovery Console, press R.
     • To quit Setup without installing Windows XP, press F3.
ENTER=Continue R=Repair F3=Quit
```

Figure 1-1: Windows XP Welcome to Setup screen

- 3. The **License Agreement** screen opens. Scroll down to the bottom of the page and press F8 to accept the License Agreement.
- 4. Unless otherwise specified by your instructor, when prompted to select an installation destination, press Enter to accept the default destination.
- 5. If prompted, press C to continue the installation. This prompt only appears if there is an operating system already installed on the computer
- 6. When prompted to choose your format option, select to format the partition using the **NTFS** file system and press Enter to start the format.
- 7. If prompted, press F to verify your selection and start the physical format. Depending on the hard disk size, the format process may take several minutes. After format is complete, Setup will automatically copy the installation files to the hard disk and restart the computer. You can remove the installation CD at this time. DO NOT choose to boot from the installation CD. Installation will continue after the computer restarts from the hard disk.
- 8. The **Regional and Language Options** screen opens. Verify that the settings are correct and click Next to continue.
- 9. The **Personalize Your Software** screen appears. Type your name and the name **Busicorp** as the organization name and click Next to continue.
- 10. The **Your Product Key** screen appears. Enter the product key value for this copy of Windows XP Professional and click Next to continue. If you using an evaluation copy, you will not be prompted for the product key.
- 11. The Computer Name and Administrator Password screen opens. Unless provided with an alternate computer name by your instructor or network administrator, enter the following information and then click Next to continue:

Computer name: SECURECLIENT

- 12. What change to the installation program would have made Windows XP Professional more secure by default?
- 13. If you have a Plug and Play modem installed, the **Modem Dialing Information** screen will appear. Specify the settings for your environment and click Next.
- 14. Select your local time zone in the **Date and Time Settings** screen and click Next to continue. There will be a delay while the computer prepares to install networking.
- 15. The **Network Settings** screen opens. When prompted for network settings, accept the default **Typical Settings** and click **Next**.
- 16. The Workgroup or Computer Domain screen appears (Figure 1-2). Select the No, this computer is not on a network, or is on a network without a domain option button, if necessary, to indicate that you do not want to join a domain. Type BUSICORPWG as the workgroup name and click Next to continue. The computer will restart automatically when setup is complete.

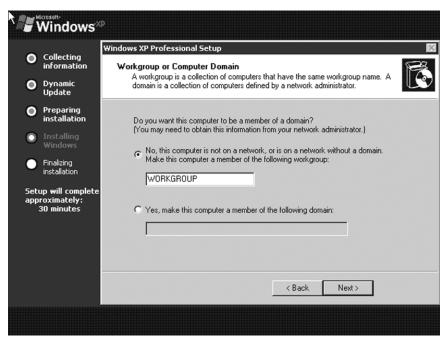

Figure 1-2: Workgroup or Computer Domain screen

- 17. If a dialog box appears reporting that Windows will automatically adjust your screen resolution, click  $\mathbb{OK}$ . If you can read the text in the next dialog box that is displayed, click  $\mathbb{OK}$ .
- 18. The **Welcome to Microsoft Windows** screen appears. Click Next.
- 19. Type your name in the **Your name** field and click Next.

| 20. | What potential security hole did you just create? |
|-----|---------------------------------------------------|
|     |                                                   |
| 21. | Click Finish.                                     |
|     |                                                   |

# ■ PART B: View default security settings

- 1. Open My Computer.
- 2. Right-click the **C:** drive and choose **Sharing and Security**.
- 3. What Windows XP Professional configuration increases security for a new installation?
- 4. Click Cancel.
- 5. Open the **C**: drive and double-click the **Windows** folder.
- 6. How does hiding the contents of the system folder improve security?

## 7. Close **My Computer**.

| Project 1.3      | Installing Windows Server 2003                                                                                                    |
|------------------|----------------------------------------------------------------------------------------------------|
| Overview         | You will use Windows Server 2003 as a server for the projects in this book. In this project, you will install Windows Server 2003 on one of your computers. You will also review some security configuration settings to see how it is secure by default. |
| Outcomes         | After completing this project, you will know how to:                                                                                                    |
|                  | ▲ install Windows Server 2003                                                                                                    |
| What you'll need | To complete this project, you will need:                                                                                                    |
|                  | ▲ a working computer                                                                                                    |
|                  | ▲ a Windows Server 2003 installation CD-ROM                                                                                                    |
| Completion time  | 60 minutes                                                                                                    |
| Precautions      | This project assumes you are installing Windows Server 2003 on a computer without an operating system. It also assumes the computer is on a network with a shared Internet connection (You will need the Internet connection in Project 1.4).             |

If you are deploying this computer as part of a larger classroom network, your instructor will provide you with alternate instructions for configuring network parameters.

If you are adding the computer to an existing network, you must review the project steps with your network administrator. Your network administrator may need to make changes or additions to the installation instructions.

#### ■ PART A: Install Windows Server 2003

Complete the following steps to install Windows Server 2003. These steps assume that there is no operating system currently installed on the computer. You may not understand some of the prompts during installation, but just follow the specific installation instructions provided here.

- 1. Insert the Windows Server 2003 installation CD, restart your computer and boot from the installation CD. With most computers, you will see a prompt to Press any key to boot **from CD**. Press any key when prompted.
- 2. When the **Windows Server 2003 Setup** screen opens, the edition you are installing (Standard, Enterprise, Web, etc.) is shown. Depending on the licensing arrangement, you may also see a message telling you that you have only a certain period time in which to activate the installation. Press Enter. The Setup program then begins loading the necessary files for the GUI portion of the installation.
- 3. After the files have loaded, the **Welcome to Setup** screen appears. When prompted, press Enter to start the installation.
- 4. The Windows Licensing Agreement screen opens. Press F8 to accept the License Agreement.
- 5. Unless otherwise specified by your instructor, when prompted to select an installation destination, press Enter to accept the default destination.
- 6. If prompted, press C to continue the installation. You should only see this if there is an operating system already installed on the computer.
- 7. When prompted to choose your format option, select to format the partition using the **NTFS** file system and press Enter to start the format.
- 8. If prompted, press F to verify your selection and start the physical format. Depending on hard disk size, the format process may take several minutes. After format is complete, Setup will automatically copy the installation files to the hard disk and restart the computer. You can remove the installation CD at this time. DO NOT choose to boot from the installation CD. Installation will continue after the computer restarts from the hard disk.
- 9. The **Regional and Language Options** screen opens. When prompted with the default regional and language selections, verify that they are correct and then click Next to continue without making any changes.
- 10. The **Personalize Your Software** screen appears. Type your name and the name **Busicorp** as the organizational name and click Next to continue.

- 11. The **Your Product Key** screen opens. Enter the product key value for this copy of Windows XP Professional and click Next to continue. If you using an evaluation copy, you will not be prompted for the product key.
- 12. The **Licensing Modes** screen appears (Figure 1-3). Click Next to accept the default license mode (per server licensing) and continue.

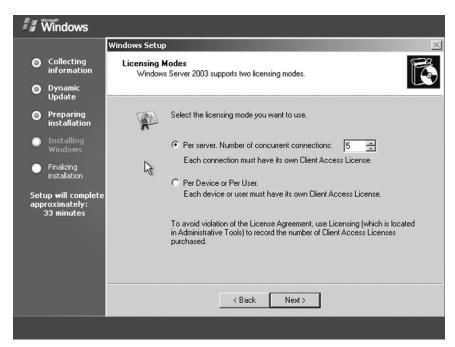

Figure 1-3: Windows Server 2003 Setup/Licensing Modes

13. The Computer Name and Administrator Password screen opens. Unless provided with an alternate computer name by your instructor or network administrator, enter the following information and then click Next to continue.

Computer name: Server1

- 14. What happens?
- 15. Click No.
- 16. Type and confirm the password **pass** and click **Next**.
- 17. What happens?
- 18. Click No.
- 19. Type **P&ssword** as the password and click Next.

- 20. If a modem is detected, the **Modem Dialing Information** screen opens. Enter the necessary information including the area code or city code, if necessary, and then click Next. This screen is omitted if the computer does not have a modem
- 21. The **Date and Time Settings** screen opens. Select your local time zone and click Next to continue. There will be a delay while the computer prepares to install networking.
- 22. The **Networking Settings** screen opens. When prompted for network settings, keep the default **Typical Settings** and click **Next**.
- 23. The **Workgroup or Computer Domain** screen opens. Keep the default workgroup name and click Next to continue.
- 24. The computer will restart automatically when setup is complete and the **Welcome to Microsoft Windows Server 2003** initial logon screen will appear (Figure 1-4).

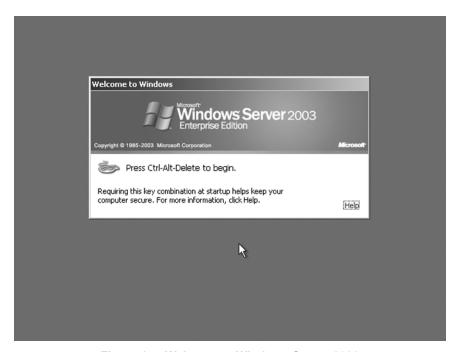

Figure 1-4: Welcome to Windows Server 2003

- 25. Press Ctrl + Alt + Del to open the **Log on to Windows** dialog box.
- 26. Type **P&ssword** as the password and click OK.

| Project 1.4      | Using Microsoft Security Baseline Analyzer                                                                                                    |
|------------------|----------------------------------------------------------------------------------------------------|
| Overview         | Microsoft Security Baseline Analyzer (MBSA) is a vulnerabilities scanner that can be downloaded from Microsoft's website. You can use it to scan one or more computers for vulnerabilities.                              |
|                  | Microsoft frequently releases security updates to correct vulnerabilities as they are discovered. One important way to secure computers is to ensure that they are kept up-to-date.                                      |
| Outcomes         | After completing this project, you will know how to:                                                                                                    |
|                  | ▲ use MSBA to scan a computer for vulnerabilities                                                                                                    |
|                  | ▲ install service packs and security updates                                                                                                    |
| What you'll need | To complete this project, you will need:                                                                                                    |
|                  | ▲ a computer running Windows XP Professional                                                                                                    |
|                  | ▲ access to the Internet                                                                                                    |
| Completion time  | 90 minutes, depending on Internet connection speed                                                                                                    |
| Precautions      | In Step 9, you may be prompted to install the Genuine Microsoft Validation Tool ActiveX control. If prompted, install this control. You must validate your copy of Windows before you can continue, so this is required. |
|                  | If the computer is part of an existing network, you must review the project steps with your network administrator. Your network administrator may need to make changes to the project steps.                             |

#### ■ PART A: Download and install MBSA

- 1. Launch Internet Explorer.
- 2. Type www.microsoft.com in the **Address** bar and click Go.
- 3. Type mbsa in the Search field and click Search.
- 4. If you are prompted about sending information to the Internet, click Yes.
- 5. If you are prompted about turning on **AutoComplete**, click Yes.
- 6. Click the link for Microsoft Baseline Security Analyzer 2.0.
- 7. Click **Download Now**.
- 8. Click **English**.
- 9. Click Continue to validate that you are running a genuine version of Windows XP, as shown in Figure 1-5.

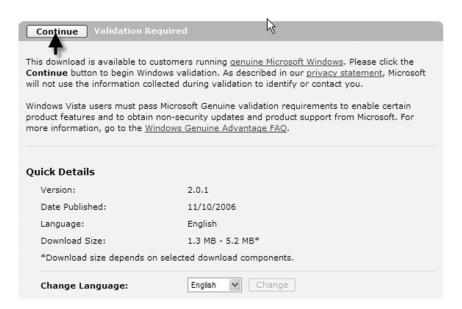

Figure 1-5: Validating Windows

10. When prompted to install and run **Windows Genuine Advantage**, click **Install** (Figure 1-6).

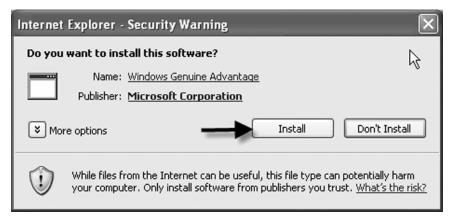

Figure 1-6: Installing Windows Genuine Advantage

- 11. After installation completes, scroll down and locate the **Files in This Download** section.
- 12. Click the Download button associated with MBSASetup-EN.msi, as shown in Figure 1-7.

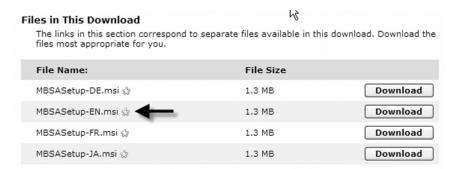

Figure 1-7: Selecting the file to download

- 13. Read the warning and click Save.
- 14. Create a folder on your **C:** drive named **mbsa**. Open that folder and click Save.
- 15. The download time will depend on the speed of your connection. After it completes, click Run. When prompted whether to run the file, click Run again.
- 16. When the **Welcome** screen appears, click Next.
- 17. Click I accept the license agreement and click Next.
- 18. Accept the default location and click Next.
- 19. Click Install.
- 20. Click OK.
- 21. Close the browser.

#### ■ PART B: Run MSBA

- 1. Open the Start menu, point to All Programs, and then select Microsoft Baseline Security Analyzer 2.01.
- Click Scan a computer.
- 3. Keep the default settings and click **Start scan**.
- 4. MBSA will download updates from Microsoft's website. Why is it important to download updates before beginning the scan?
- 5. MBSA will scan the computer.
- 6. Review the settings. What is the worst problem detected?

| 7. | . Was a complete scan run? |  |   |
|----|----------------------------|--|---|
|    |                            |  | - |

8. Click How to correct this under Scanning Requirements.

**16** Network Security Fundamentals Project Manual

# ■ PART C: Install Service Pack 2 on a Windows XP computer

- 1. Under Windows Security Updates, click Result Details.
- 2. Scroll down to the bottom and click **Download** in the **Windows XP Service Pack 2** row.
- 3. Read the security warning and click Open.
- 4. **Service Pack 2** will download. This process will take an hour or more, depending on your connection speed. After it has downloaded, click Next.
- 5. Click I Agree.
- 6. Click Next.
- 7. Click Next to accept the default location for the uninstall files.
- 8. The **Setup Wizard** will backup your current operating system files, and then install Service Pack 2.
- 9. Click Finish. Your computer will be restarted.
- 10. Click Help protect my PC by turning on Automatic Updates now.
- 11. Click Next.
- 12. One of the features installed by Service Pack 2 is **Windows Security Center**, shown in Figure 1-8. It allows you to enable, disable, and manage settings for **Windows Firewall** and **Automatic Updates**. It also allows you to manage Internet options. If you have virus protection software on your computer, it allows you to enable that also.

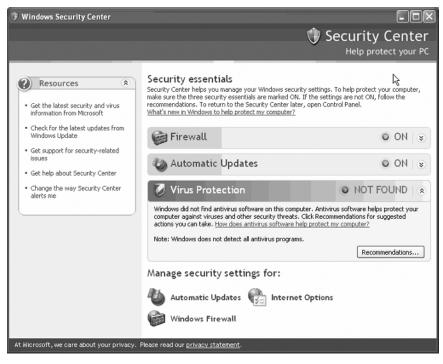

Figure 1-8: Windows Security Center

# ■ PART D: Install updates on a Windows XP computer

- Click Check for the latest updates from Windows Update.
- Click Express.
- 3. Click Download and Install Now.
- 4. Click Restart Now. After Internet Explorer 7.0 is installed, you will be prompted whether to install the automatic **Phishing Filter**. For now, select **Ask me later** and click OK.
- 5. Repeat Steps 1–4 until all updates have been installed.
- 6. When you attempt to check for the latest updates and 0 updates are returned, click **Review** your update history in the left-hand pane.
- 7. Scroll through the updates. If any appear with a red **X**, click them to install them manually, and then restart the computer if prompted.

# ■ PART E: Scan the computer again

- 1. Open the Start menu, point to All Programs and select Microsoft Baseline Security Analyzer 2.01.
- 2. Click Scan a computer.
- 3. Keep the default settings and click **Start scan**.
- 4. What are the results this time?

| Project 1.5      | Viewing Local Security Policy                                                                                                    |
|------------------|----------------------------------------------------------------------------------------------------|
| Overview         | Windows XP Professional includes Local Security Policy, which allows you to configure an automated security policy. In this project, you will familiarize yourself with the settings available through Local Security Policy. |
| Outcomes         | After completing this project, you will know how to:                                                                                                    |
|                  | ▲ view Local Security Policy settings                                                                                                    |
| What you'll need | To complete this project, you will need:                                                                                                    |
|                  | ▲ to have completed Project 2.4                                                                                                    |
| Completion time  | 15 minutes                                                                                                    |
| Precautions      | Do not make changes to Local Security Policy. The purpose of this activity is to familiarize you with the configuration settings that can be enforced through Local Security Policy.                                          |

# ■ PART A: View Account Policies

- 1. Open the **Start** menu and select **Control Panel**.
- 2. Select Performance and Maintenance, and then select Administrative Tools.
- 3. Double-click **Local Security Policy** (Figure 1-9).

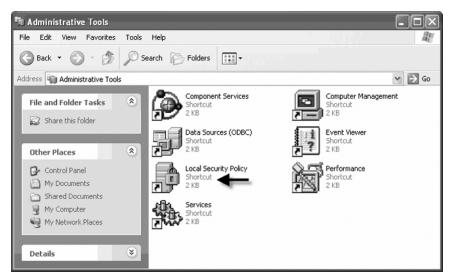

Figure 1-9: Launching Local Security Policy

- 4. What categories are listed?
- 5. Expand **Account Policies** (Figure 1-10).

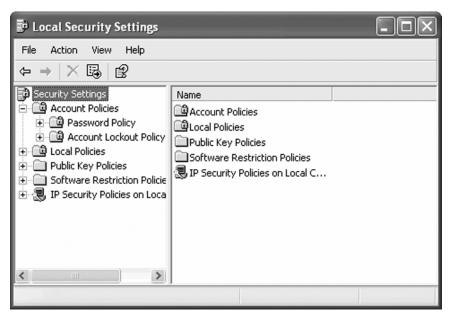

Figure 1-10: Account Policies node

6. What policies are listed?

7. Select **Password Policy** in the left-hand pane (Figure 1-11).

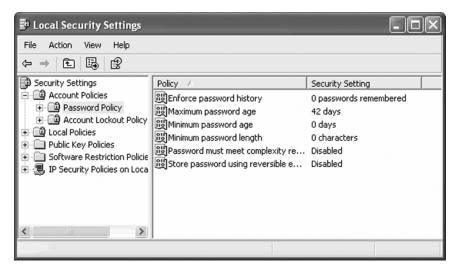

Figure 1-11: Password Policy node

- 8. Review the policy settings. What two types of attacks can you mitigate using the **Password must meet complexity requirements** setting?
- 9. How does forcing users to change their password help mitigate a social engineering attack?
- 10. Select **Account Lockout Policy** (Figure 1-12).

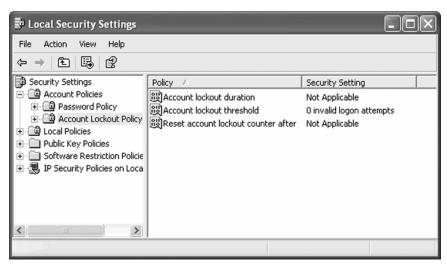

Figure 1-12: Account Lockout Policy node

11. Review the policies. How might setting an **Account Lockout Policy** lead to a denial of service attack?

# ■ PART B: View Local Policies

1. Select **Local Policies** (Figure 1-13).

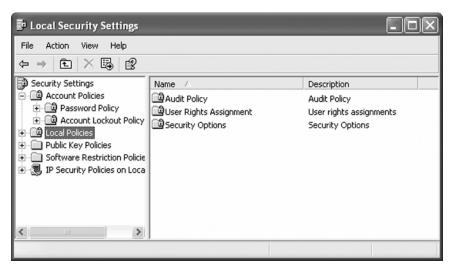

Figure 1-13: Local Policies node

2. What options are available?

3. Double-click **Audit Policy** (Figure 1-14).

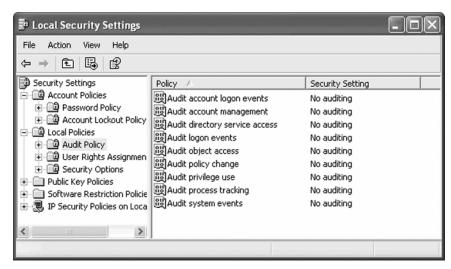

Figure 1-14: Audit Policy node

- 4. What types of auditing is performed by default?
- 5. Select **User Rights Assignment** (Figure 1-15).

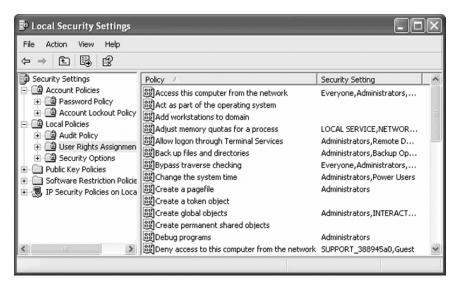

Figure 1-15: User Rights Assignment node

| 6. | What users are allowed to access this computer from the network?      |
|----|-----------------------------------------------------------------------|
| 7. | How could you reduce the likelihood of an attack over the network?    |
| 8. | What additional accounts are allowed the <b>Log on locally</b> right? |
|    |                                                                       |

9. Click **Security Options** (Figure 1-16).

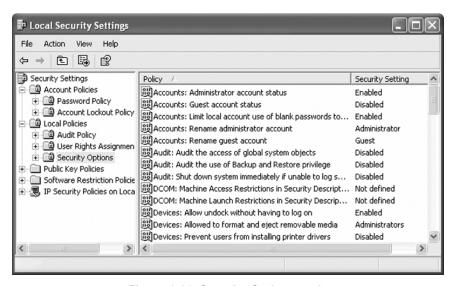

Figure 1-16: Security Options node

| 10. | why might you want to change the name of the <b>Administrator</b> account? |
|-----|----------------------------------------------------------------------------|
|     |                                                                            |
|     |                                                                            |
|     |                                                                            |
|     |                                                                            |

11. Close Local Security Policy.

| Project 1.6      | Creating a Written Security Policy                                                                                                    |  |
|------------------|----------------------------------------------------------------------------------------------------|--|
| Overview         | A written security policy provides guidelines for the employees of a company to follow when making decisions about the security design and implementation. It also provides a recovery plan if a security breach occurs. |  |
| Outcomes         | After completing this project, you will know how to:                                                                                                    |  |
|                  | ▲ identify the types of information that should be included in a written security plan                                                                                                    |  |
| What you'll need | To complete this project, you will need:                                                                                                    |  |
|                  | ▲ the worksheet below                                                                                                    |  |
| Completion time  | 30 minutes                                                                                                    |  |
| Precautions      | None                                                                                                    |  |

# Scenario

Busicorp does not currently have a security policy in place. You have been asked to work with others to draft a written security policy for Busicorp. The policies should be designed to mitigate the risks to Busicorp's assets. Use the scenario provided in Project 1.1.

# ■ PART A: Define a physical security policy

| 1. | Your risk analysis identified at least two areas where physical security needs to be improved. Define a security policy that will help mitigate the risk of physical access to resources. |
|----|----------------------------------------------------------------------------------------------------|
|    |                                                                                                    |
|    |                                                                                                    |
|    | PART B: Define a personnel security policy                                                                                                    |
| 1. | What new hire policy will help prevent a social engineering attack?                                                                                                    |

| 2. | Identify the steps that should be taken who                                                         | en an employee leaves the company voluntarily.            |  |  |  |
|----|----------------------------------------------------------------------------------------------------|-----------------------------------------------------------|--|--|--|
| 3. | Identify any additional steps that should be taken when an employee is terminated.                  |                                                           |  |  |  |
| -  | PART C: Define an operations ma                                                                     | anagement policy                                          |  |  |  |
| 1. | Identify some policies that should guide the day-to-day tasks of IT personnel.                      |                                                           |  |  |  |
| 1. | PART D: Define an access control  Identify the types of data stored in the S  tess it in Table 1-4. | ol policy QL Server database and who should be allowed to |  |  |  |
|    | ble 1-4: Identifying Data Types and A                                                               | Access Permissions                                        |  |  |  |
|    | pe of data                                                                                          | Who should access                                         |  |  |  |
|    |                                                                                                    |                                                           |  |  |  |
|    |                                                                                                    |                                                           |  |  |  |
|    | PART E: Define an systems deve                                                                      | elopment and maintenance policy                           |  |  |  |
| 1. | Which computers should be subject to sys                                                            | stems development and maintenance policies?               |  |  |  |

# ■ PART F: Define a business continuity planning policy

| Identify the data that should be regularly backed up.                      |
|----------------------------------------------------------------------------|
|                                                                            |
|                                                                            |
| Which two resources are most important to protect with a redundant server? |
|                                                                            |
|                                                                            |